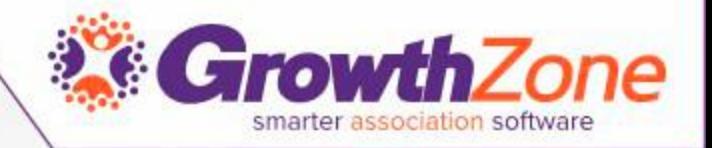

## ChamberMaster/MemberZone Member Management – The Basics

Cheri Petterson

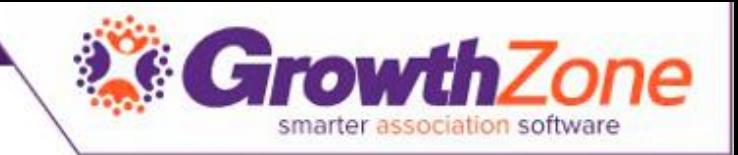

## Agenda

- Members Overview
- Add member/rep record
- Drop member
- Reinstate a member
- Explain the community member
- Advanced filtering in the members module
- Find button explained
- Add button explained
- How to use the Merge button How to use the Delete button
- Common member reports

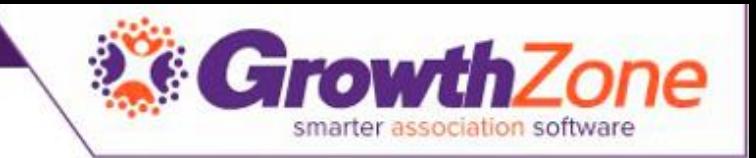

## Member Module Overview

- **General:** Basic member information, membership status, sales stage, join date, & custom fields
- **Reps:** Basic member representative information, their personal web display options, & group participation, individual rep login permissions
- **Web:** Member description and contact information that displays on the member information page, web participation level (basic or enhanced), member login name and password, web display attributes, member logo, photos and images.
- **Communication:** Displays communication history for this member; ability to log a call, print a label, send email or send an eReferral. Task Reminders are scheduled here.
- **Account:** Assign Billing rep and billing renewal month, account information, membership fees, view invoice and payment activity

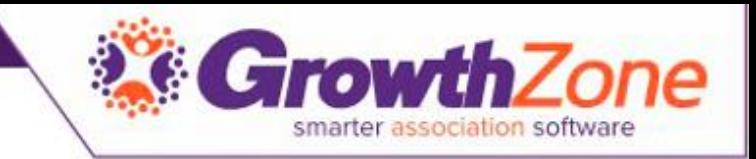

## Member Module Overview

- **Stats:** Member reports for event activity, web hits, Hot Deal hits, Job Posting Hits, MarketSpace hits, A/R History, Member Benefit and Member Profile
- **Lodging:** Optional lodging information including facility types, lodging amenities, and vacancies. Only available if **Lodging** module has been enabled.
- **Advanced Options:** Business categories, location (if enabled), Hot Deals, job postings .Manage your members
- **Marketing:** Allows banner advertisements to be loaded for a member that will appear at designated places on your website.
- **Files:** Area to upload files and documents that should be associated with a member. This is member-specific storage of files. E.g. Upload a member contract or agreement for reference by your staff.

#### **WIKI**: **[An Overview of the Member Module Tabs](http://supportwiki.chambermaster.com/Member_Management#An_Overview_of_the_Member_Module_Tabs)**

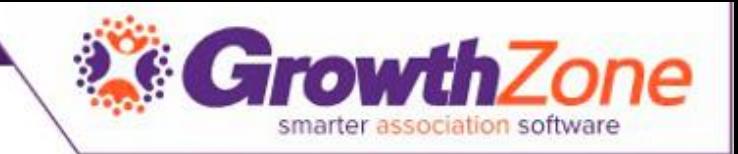

## Add a Member

- WIKI: [Add a Member](http://supportwiki.chambermaster.com/Member_Management#Add_New_Member)
- When adding a new member to the database, you simply fill in the requested information as the wizard walks you through four information screens. You will be asked to fill in the following information screens:
	- General Information
	- Additional Information
	- Billing Information
	- Web Display Information

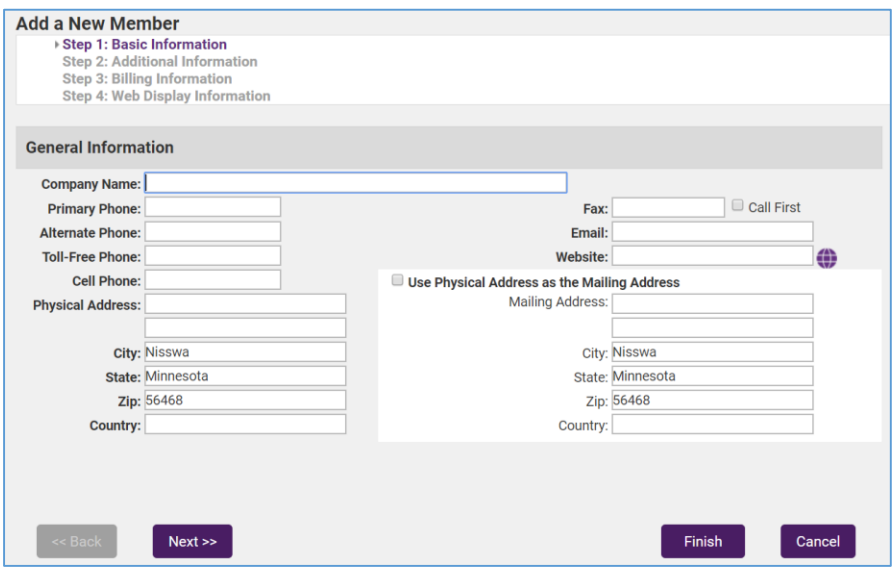

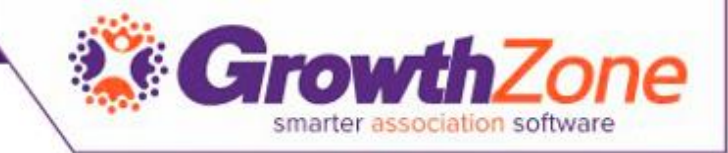

## Drop a Member

- WIKI: [Drop a Member](http://supportwiki.chambermaster.com/Member_Management#Drop_a_Member)
- Members who are no longer participating may be dropped (set inactive) but still have their history and information available in the database. Members should only be deleted when history is not necessary or when a member was mistakenly created.

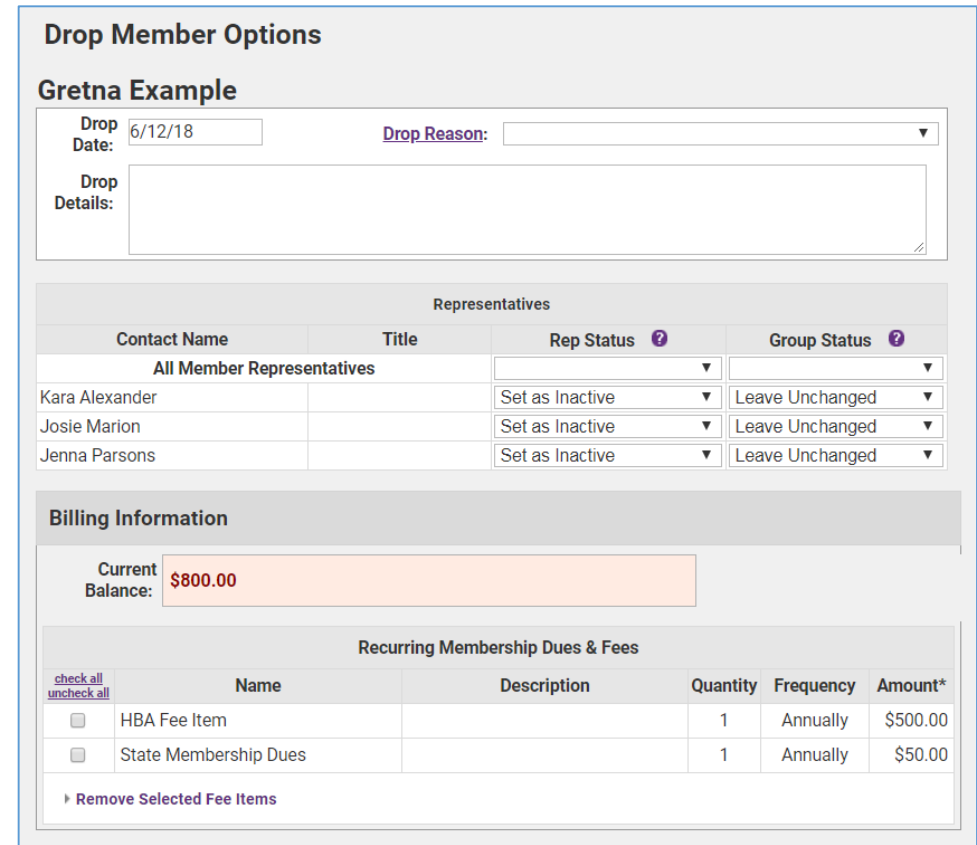

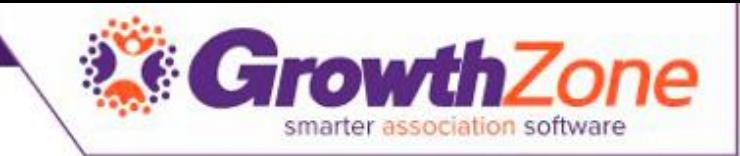

## Re-instate a Dropped Member

- After an active member has been set to **Dropped** status, setting them back to **Active** status will display options to allow you to return reps back to active status and reinstate their group participation if desired
- WIKI: [Reactivate/Reinstate Member](http://supportwiki.chambermaster.com/Member_Management#Reinstate.2FRe-Activate_a_Member)

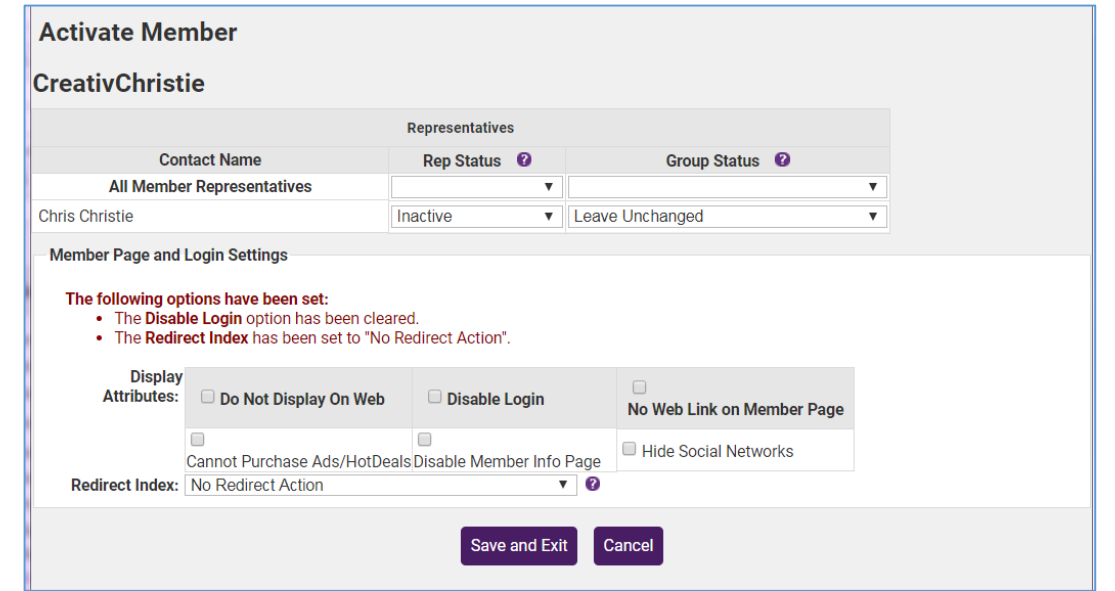

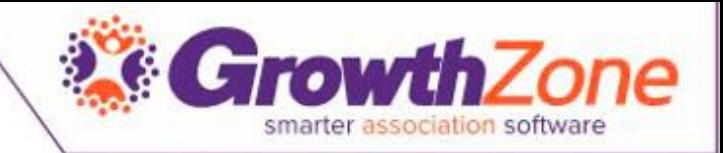

## Community Member

- The Community Member record provides a special way to organize information for a person that has some association with your association – but is not associated with a member.
- For example, a person who needs to be in a group that receives email, but isn't a member would be a good example of a Community Member.
- WIKI: [Community Member](http://supportwiki.chambermaster.com/Member_Management#Community_Member)

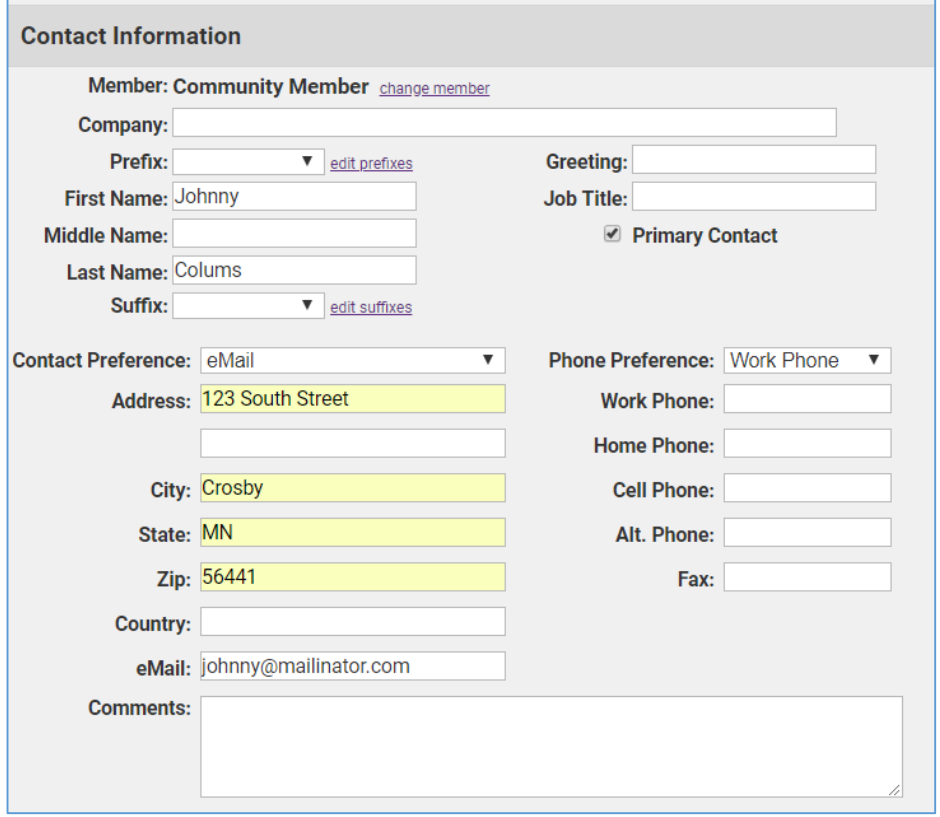

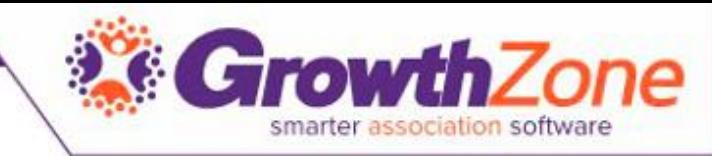

## Member Drop Down Options and Filters

• In the Header Bar black arrows move through the list of members

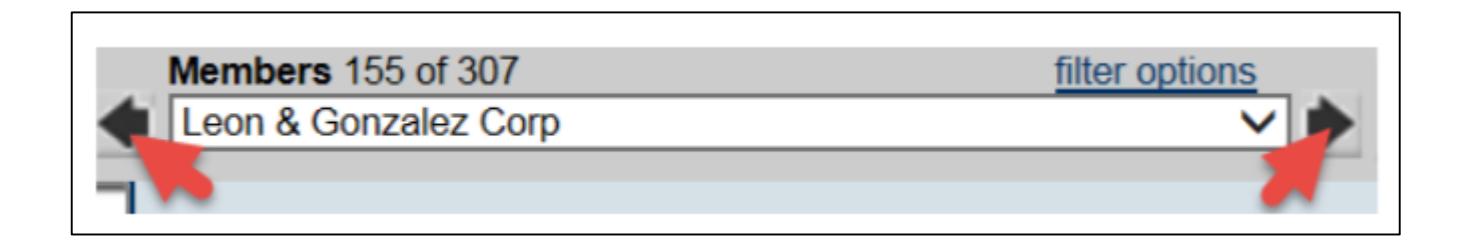

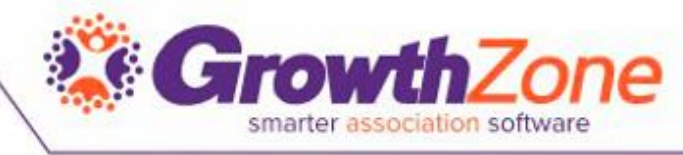

# Member Drop Down Options and Filters

#### • **Filter Options**

- Sort the list by member status
- Advanced filtering
- Clear filters sets the drop down back to the default list of Active only members

#### WIKI: [Find A Member](http://supportwiki.chambermaster.com/Member_Management#Find_a_Member)

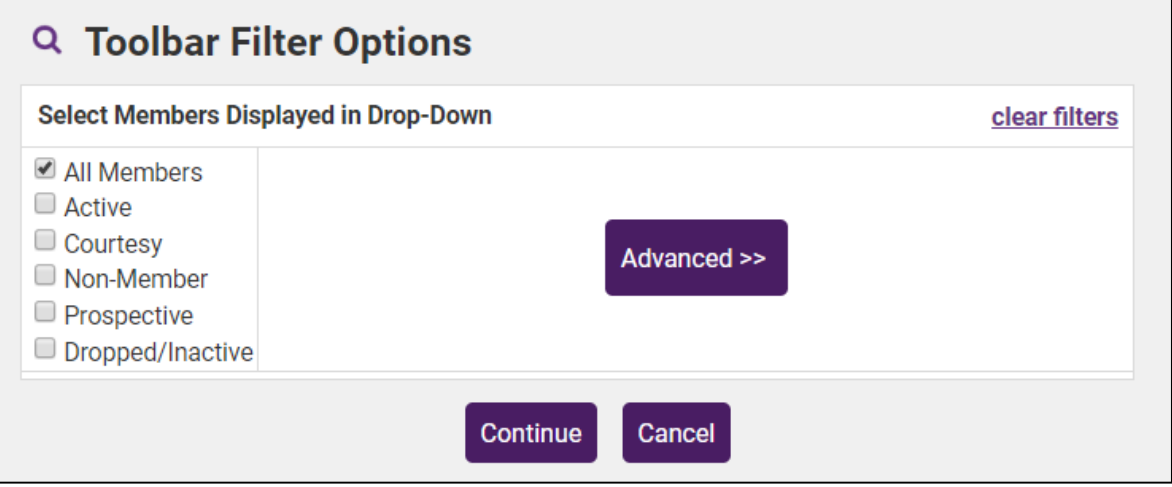

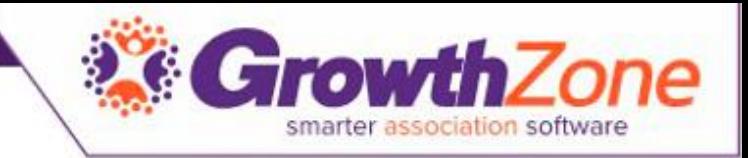

## Find a Member/Rep

• The Find button allows you to search for Members or Reps, Groups, Events or Billing transactions from where ever you are in the database

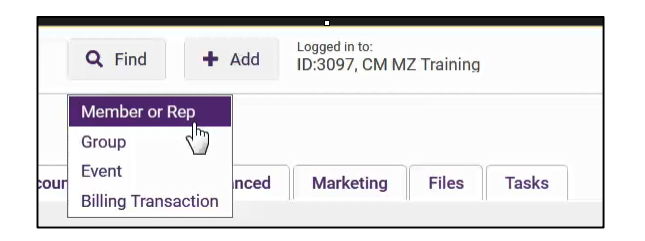

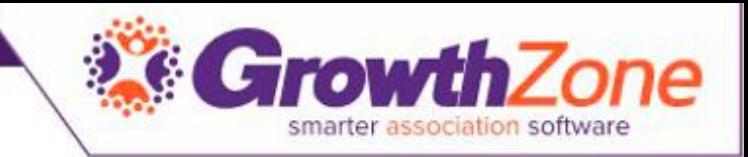

#### Find Button

- This button stays at the top of the database regardless of the module you are in so that you are able to find information quickly
- WIKI: [Find a Member](http://supportwiki.chambermaster.com/Member_Management#Find_a_Member)

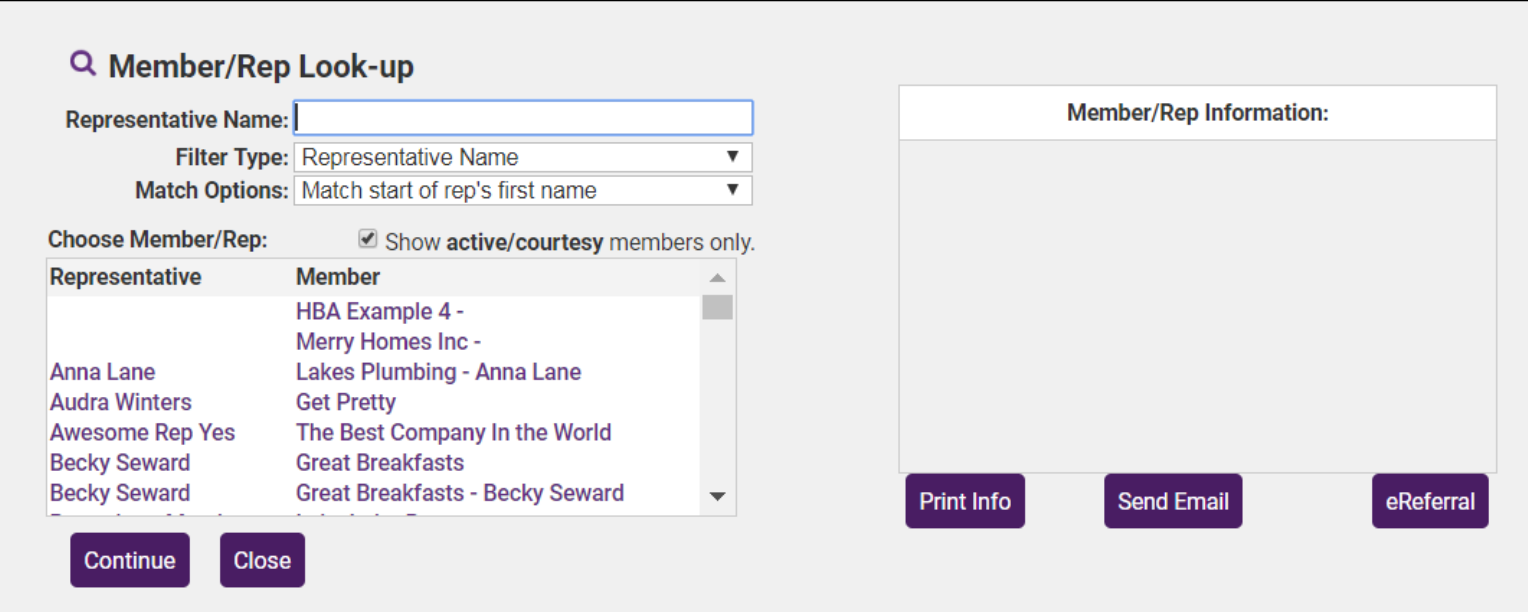

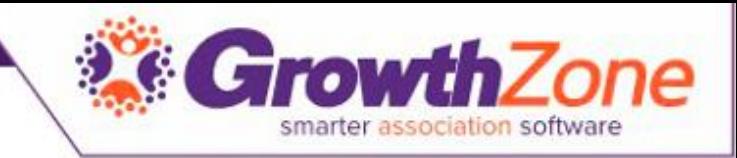

### Add Button

- The add button allows you to add information easily from where ever you are in the database
- This button will stay at the top of the database regardless of what module you are in

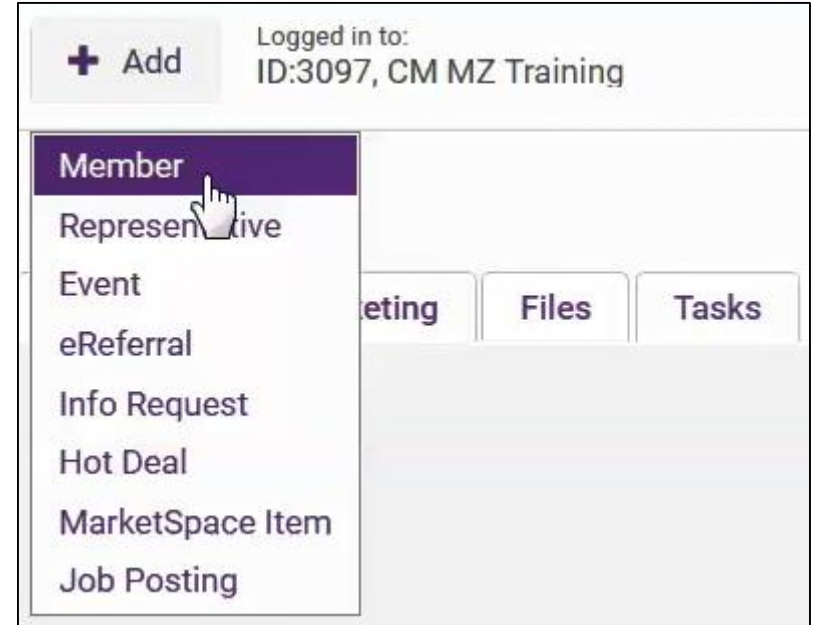

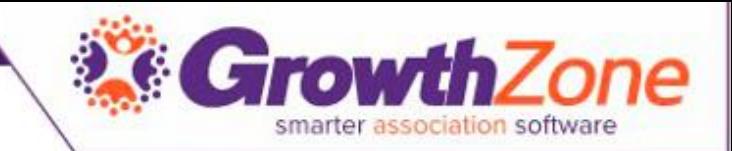

# Add/Edit Membership Type

- Basic Setup
	- Name/Description
	- Custom Fields
	- Recurring Fees
	- One Time Fees
	- [WIKI: Adding a New](http://supportwiki.memberzone.org/index.php?title=Membership_Management#Adding_a_New_Membership_Type) Membership Type

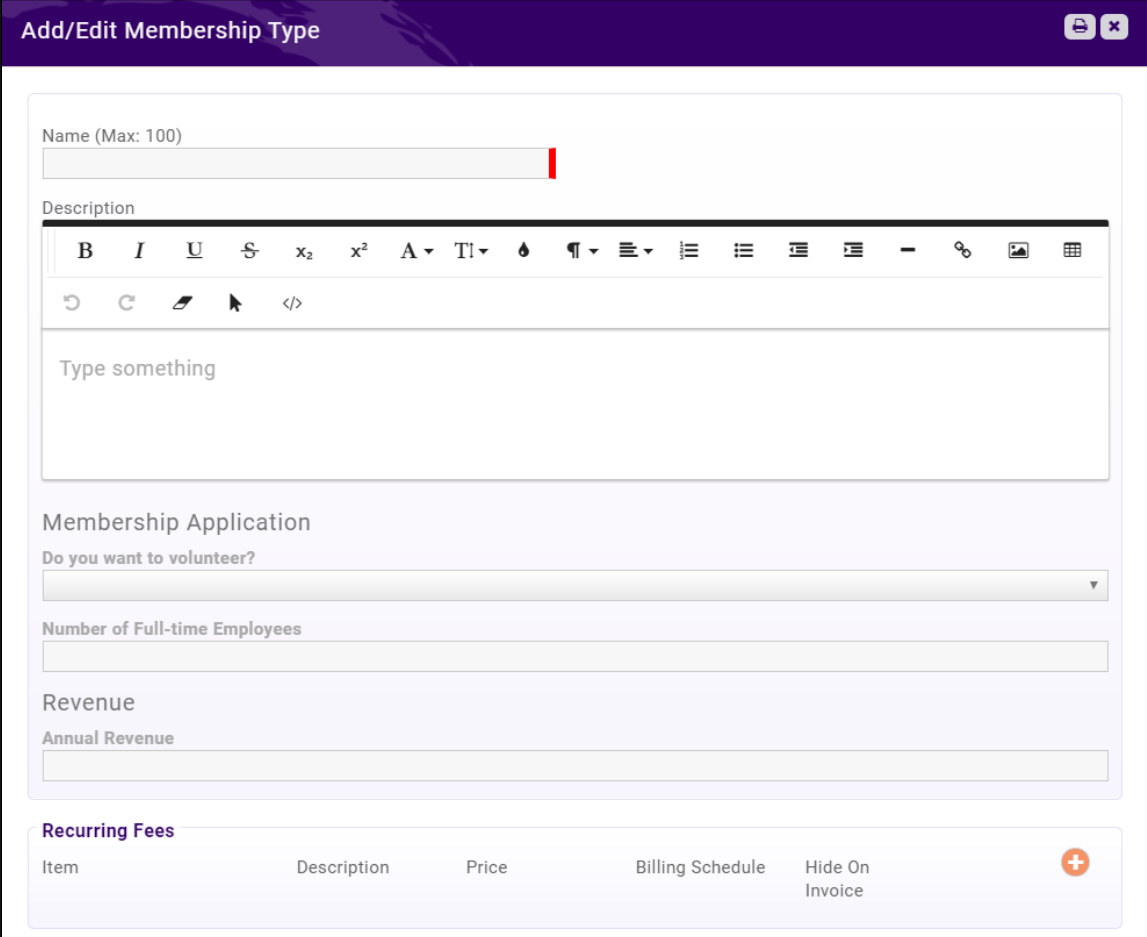

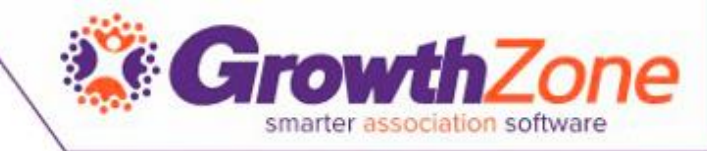

### Merge member records – Admin only option

• WIKI: [Merge Members](http://supportwiki.chambermaster.com/Member_Management#Merge_Members)

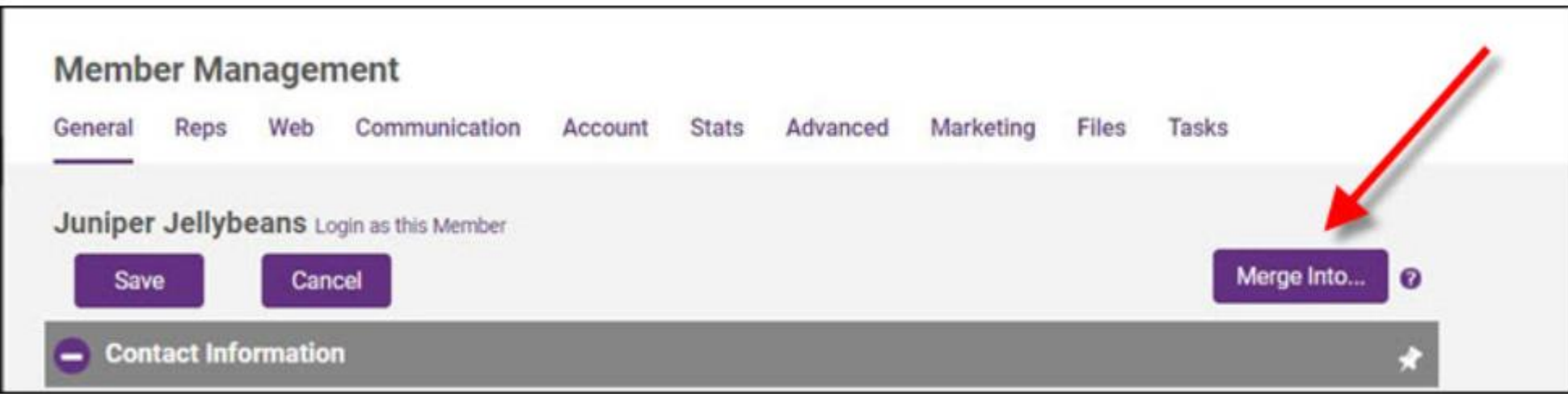

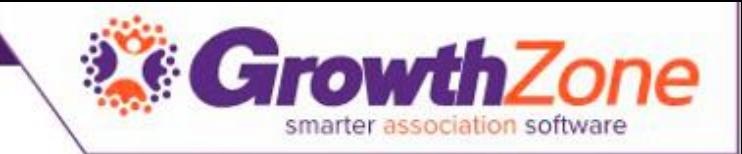

## Common Member Reports

- [Member Join Reports](http://supportwiki.chambermaster.com/Reports_and_Downloads#Member_Listing_by_Join_Date)
- [Member Drop Analysis Report](http://supportwiki.chambermaster.com/Reports_and_Downloads#Membership_Drop_Analysis_Report)
- Active Member Report
- Member Record Update
- [Custom Member Report](http://supportwiki.chambermaster.com/Reports_and_Downloads#Custom_Member_Report)
- Custom Representative Report